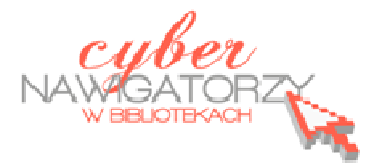

## **Edytor tekstu OpenOffice Writer Podstawy**

## **Cz. 4. Tabele w dokumentach**

## **Wprowadzanie tabeli**

Aby wstawić do dokumentu tabelę, należy:

- w menu **Tabela** wybrać polecenie **Wstaw**, a następnie **Tabela**;
- w oknie dialogowym **Wstaw tabelę** wprowadzić potrzebną liczbę kolumn i wierszy.

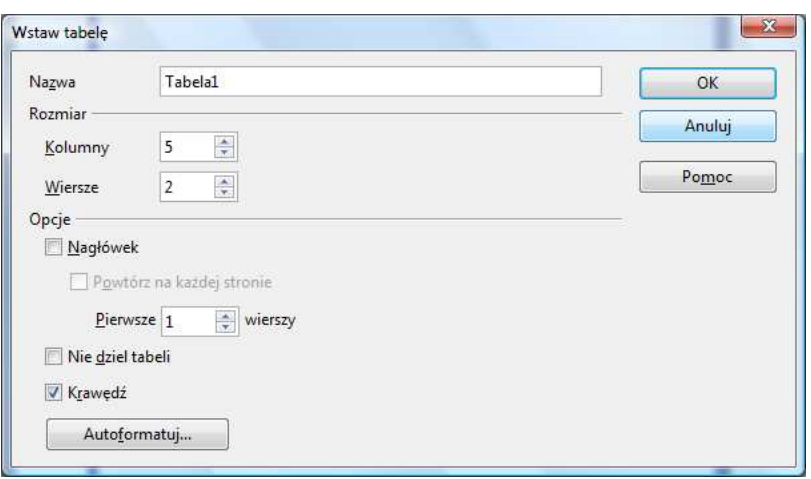

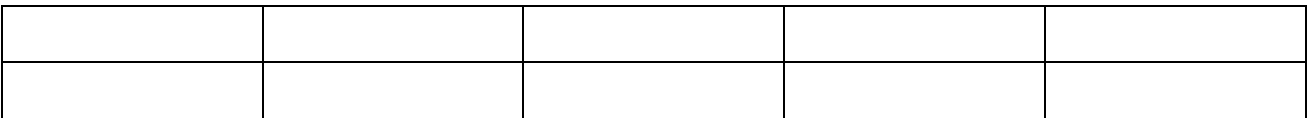

## **Formatowanie tabeli**

Aby formatować tabelę, korzystamy z zakładek menu **Tabela** albo ikon paska narzędzi **Tabela.** Pasek ten pojawi się, gdy umieścimy kursor myszy w dowolnej komórce tabelki. Najważniejsze czynności, jakie możemy wykonać z tabelą, przedstawione są na rysunku niżej.

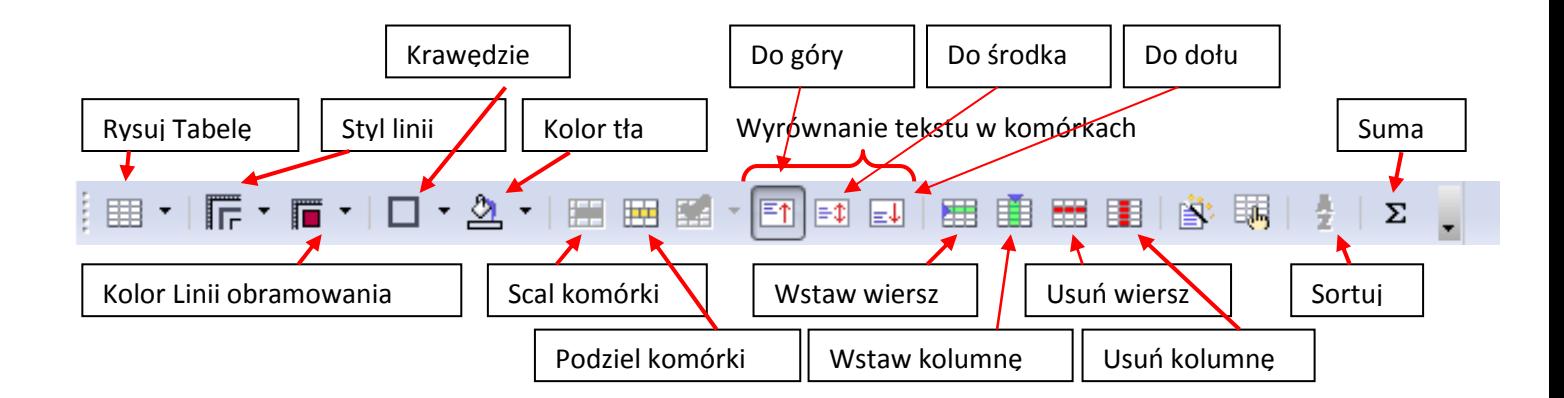

- $\checkmark$  aby wstawić do tabeli dodatkową kolumnę lub wiersz, należy ustawić kursor w komórce wiersza lub kolumny, obok których chcemy je wstawić, następnie w menu **Tabela** najechać kursorem na rozwijaną zakładkę **Wstaw** i wybrać **Wiersze** lub **Kolumny** (w zależności od tego, co chcemy wstawić);
- $\checkmark$  analogicznie postępujemy, gdy chcemy usunąć całą kolumnę lub wiersz;
- aby scalić (połączyć) komórki, należy je zaznaczyć, a następnie wybrać w menu **Tabela** polecenie **Scal komórki**;
- $\checkmark$  komórki można również podzielić, a więc zwiększyć ich liczbę; jeśli chcemy podzielić daną komórkę, wystarczy ustawić w niej kursor i wybrać z menu **Tabela** polecenie **Podziel komórki** (program zapyta o liczbę kolumn i wierszy, na które chcemy tę komórkę podzielić). Jeśli chcemy podzielić kilka komórek, należy je najpierw zaznaczyć;
- $\checkmark$  tekst w tabeli wprowadza się tak samo, jak w każdym innym miejscu dokumentu; należy jednak pamiętać o tym, żeby zaznaczyć daną komórkę, jeśli chcemy formatować tekst w niej zawarty lub całą tabelę, jeśli zmiany w tekście mają nastąpić we wszystkich komórkach (np. wyrównanie do środka);
- miedzy komórkami przemieszczamy się za pomocą myszki, klawisza **Tab** lub klawiszy ze strzałkami: w prawo, lewo, w górę i w dół;
- format tabeli zmienimy za pomocą paska narzędzi **Tabele**: możemy zmienić **Styl linii, Kolor linii, Kolor tła** (patrz rysunek niżej):

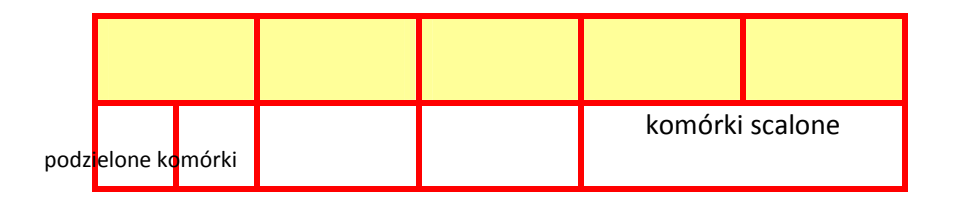